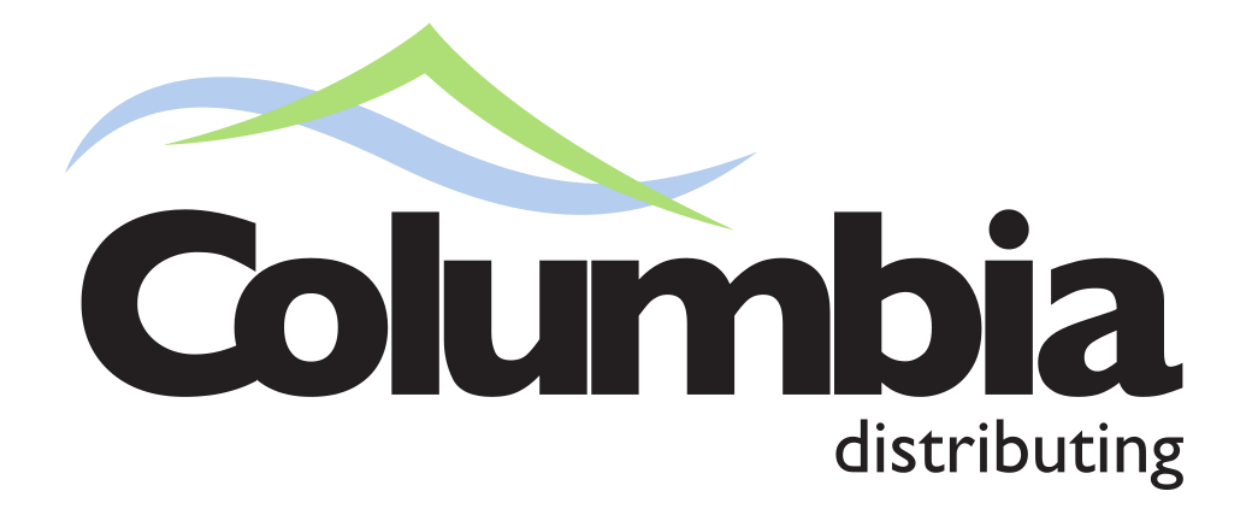

# Web Store User Guide

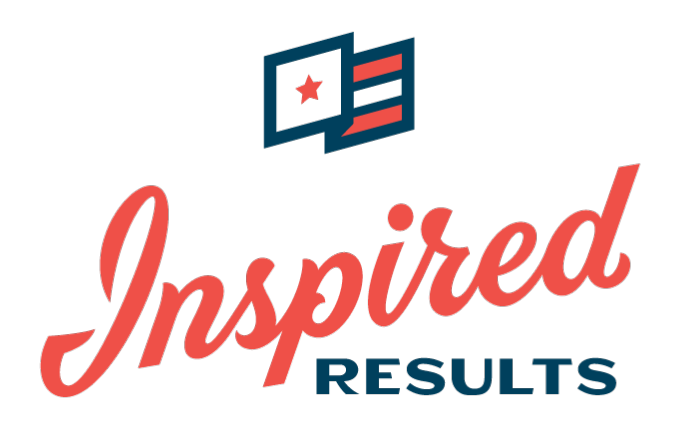

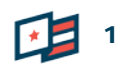

### **NAVIGATE TO [HTTPS://COLDIST.360INSPIRED.COM](https://coldist.360inspired.com/) IN YOUR INTERNET BROWSER (FIREFOX AND CHROME WORK BEST).**

Secure | https://coldist.360inspired.com

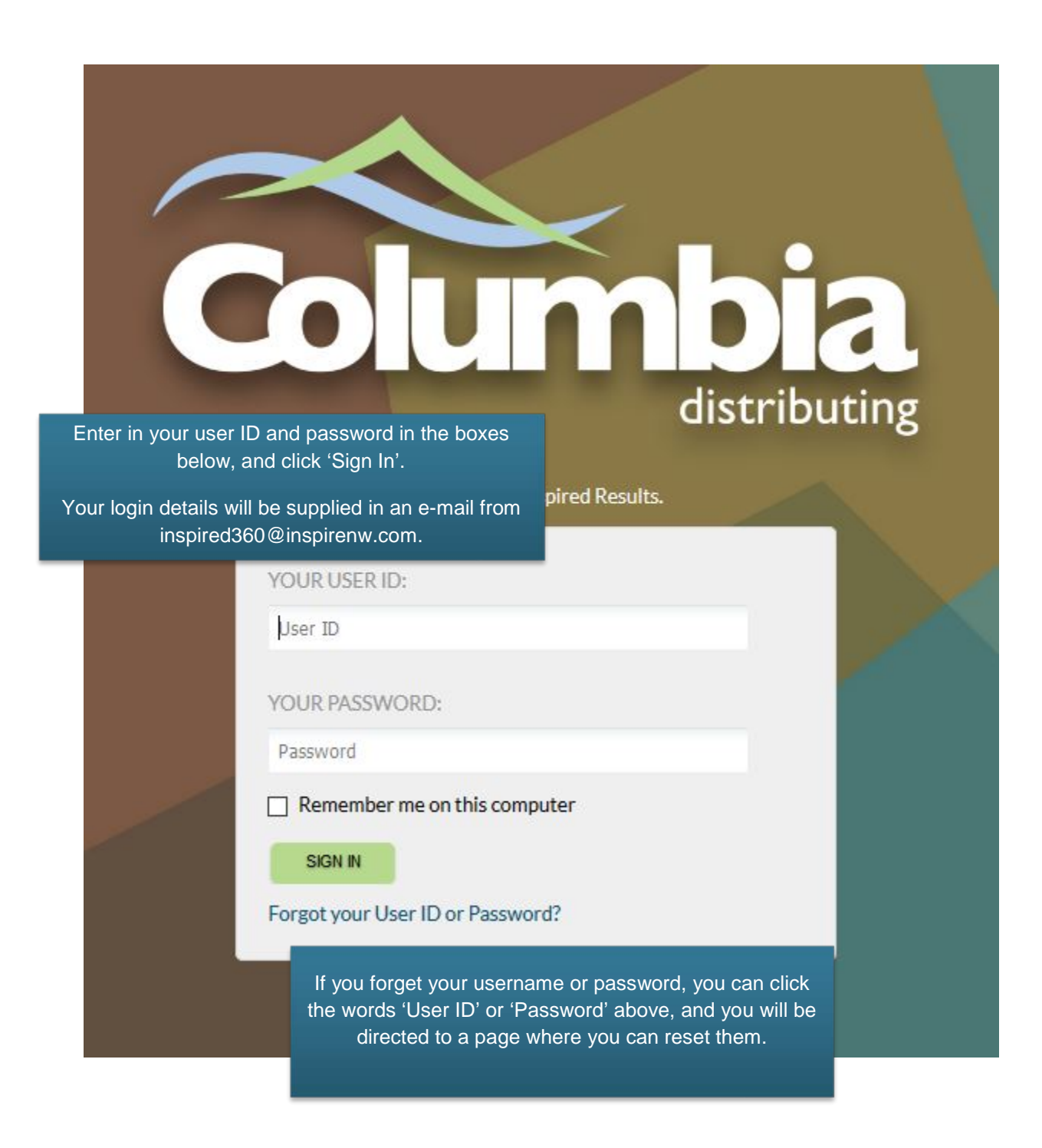

#### $\mathbf{0}$   $\mathbf{0}$   $\mathbf{0}$

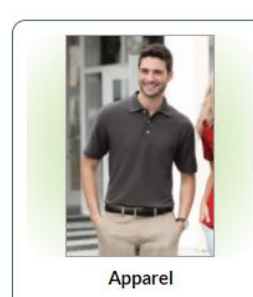

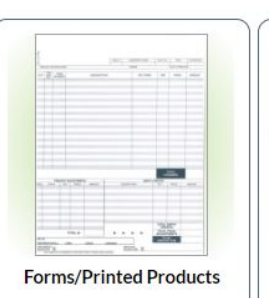

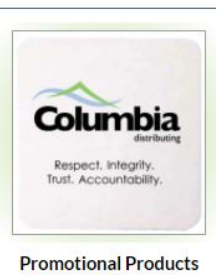

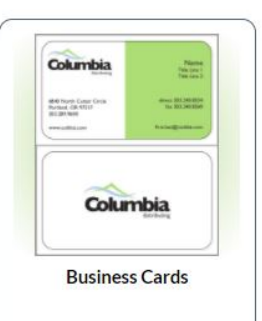

Click on the catalog images to enter the product catalog. To search for a specific item, enter keywords in the field next to the Search button. Click the button or press enter to search.

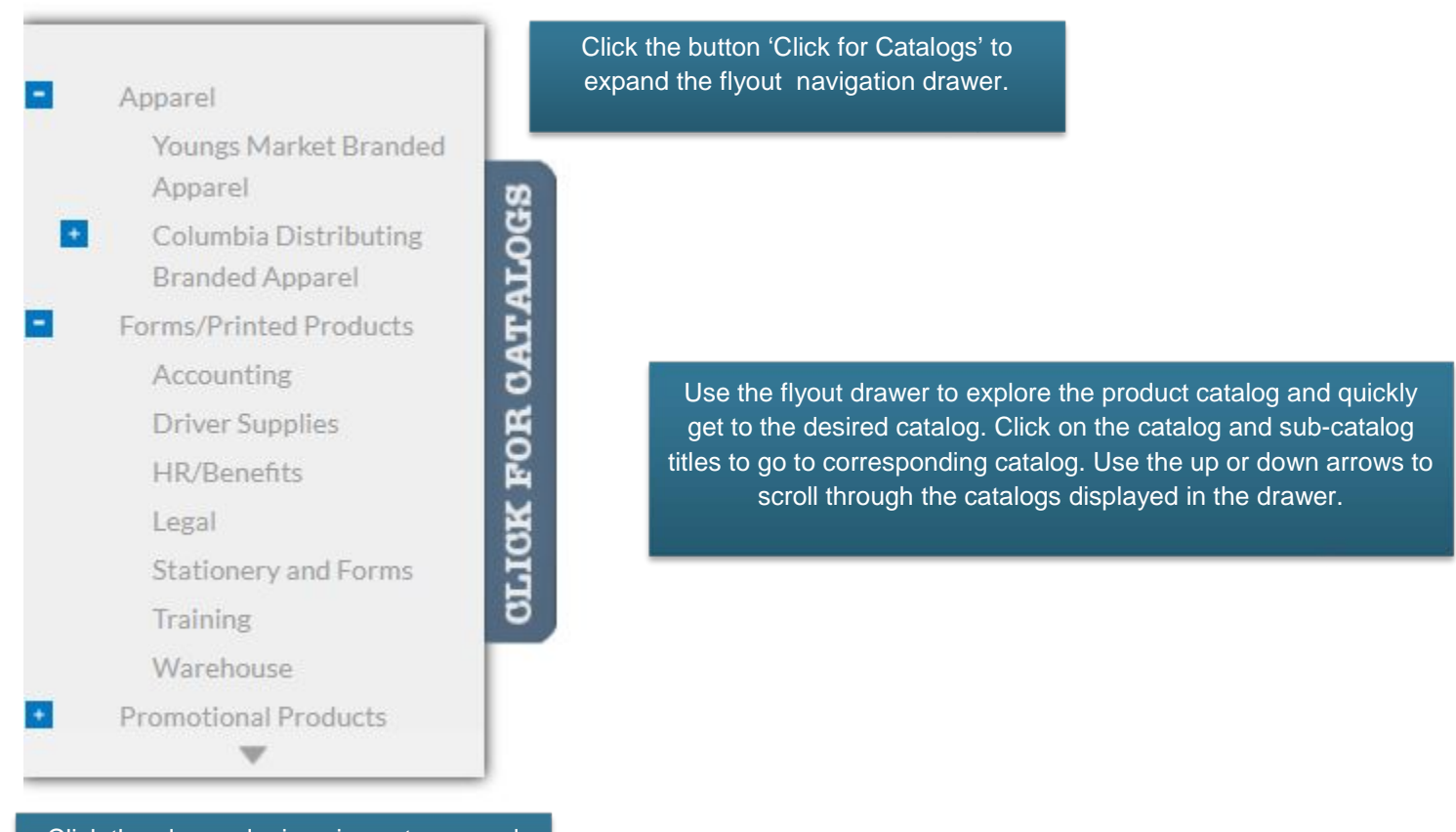

Click the plus and minus icons to expand or collapse sub-menus within the catalog.

3

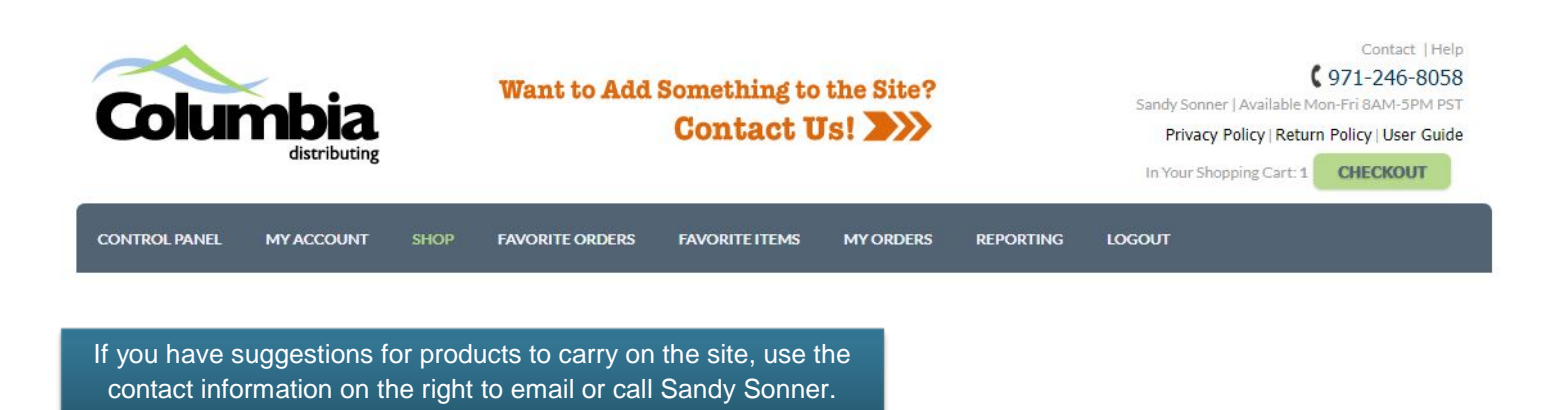

### **Corporate Wear**

Apparel orders over \$5K get a 5% credit and orders over \$10K get 10% toward your next order.

![](_page_3_Picture_3.jpeg)

If you place a large order through the website, a credit will for either 5% or 10% of your order will appear in your account within 48 hours. You will be able to see it on the checkout screen, and by clicking on the money icon by the checkout button. This credit can then be applied to any future order.

Privacy Policy | FAQ

À

Checkout In Your Shopping Cart: 2

# **Item Detail view**

The web browser back button is not supported on the site. Use controls on the webpage to navigate.

On the item detail page, click the catalog titles on the breadcrumb bar to navigate back to the prior catalog.

BACK TO CATALOG

Click 'Back to Catalog' to return to the prior catalog.

Promotional Products > 607 - Napa Wine Opener

Click on the star icon to add this item as a favorite.

![](_page_4_Picture_7.jpeg)

# Napa Wine Opener

Detailed description not available.

Unit of Issue: EACH/1

Avail in UOM 0

**Quantity:** 

**ADD** 

Enter in the desired quantity and press 'Add' to add the item to your cart.

#### Unit of Issue: BOX/250

**CUSTOMIZE** 

#### Quantity:

![](_page_4_Picture_107.jpeg)

Click on the item image to expand it to a larger size.

斉

For customizable items such as business cards, instead of an 'Add' button you will see 'Customize'. Click the Customize button to be taken to the customization page where you can enter in your custom data.

![](_page_4_Picture_19.jpeg)

### **Customization Page**

Within the customization page, you are able to save Profiles that contain a record of the data that you have previously entered. Click the down arrow to the righthand side of 'Add New …' select either a previously added profile, or 'Add New …' to start with a blank Profile.

Choose a previously customized Profile or select "Add New"

Add New ...

 $x \vee$ 

![](_page_5_Picture_62.jpeg)

# **Shopping Cart and Checkout**

If you would like to copy another person on your order confirmation, enter in their email in the 'Order E-mail CCs' field.

○ Save this as my default shipping location?

#### **W SHOPPING CART**

#### You have 2 item(s) in your shopping cart. Order Email CCs: **ITEM# DESCRIPTION BACK ORDER** 607 Napa Wine Opener Yes BCCD-02 **Business Card Tony No** Change the quantity of each item ordered in the Order Qty field. Click 'Update Changes' to update the shopping cart. If you would like to remove an item from the cart **ORDER QTY UNIT OF ISSUE ACTIONS PIECES ORDERED** entirely, click 'Remove'. To edit  $\vert$ 1 EACH/1 Remove a customizable  $\overline{1}$ **BOX/250** 250 Edit | Remove item, click 'Edit'. **UPDATE QUANTITIES** Select your shipping destination from the dropdown list. Optionally you may enter a name into the Attention field and enter in any special delivery instructions required. Select your preferred delivery option from the dropdown menu. -SHIPPING-**Shipping Destination** Select a Location: 6840 N Cutter Circle v Columbia Distributing 6840 N Cutter Circle PORTLAND, OR 97217 Mark to the Attention of: **Tony Samples Delivery Instructions: Delivery Options: UPS** Ground ×

# **Checkout Continued**

![](_page_7_Picture_32.jpeg)

![](_page_7_Picture_2.jpeg)

### **My Account**

### **CLICK ON THE 'MY ACCOUNT' TAB ON THE TOP NAVIGATION BAR TO CHANGE YOUR USER DETAILS, PASSWORD, AND OTHER SETTINGS.**

![](_page_8_Picture_45.jpeg)

**FE** 

# **My Orders**

### **CLICK ON THE 'MY ORDERS' TAB TO ACCESS YOUR ORDER HISTORY, STATUS, AND TO CREATE FAVORITE ORDERS.**

![](_page_9_Picture_46.jpeg)

![](_page_9_Picture_47.jpeg)

X000RG

 $\mathbf{r}$  ,  $\mathbf{r}$  ,  $\mathbf{r}$  ,  $\mathbf{r}$ 

## **Contact Information and Logout**

Contact | Help  $971 - 246 - 8058$ 

À

Sandy Sonner | Available Mon-Fri 8AM-5PM PST

Privacy Policy | Return Policy | User Guide

In Your Shopping Cart: 1

**CHECKOUT** 

Contact information is displayed on the upper righthand side of the website, near the Checkout button. If you have questions, call the number displayed or click the name of your customer service professional to be directed to their e-mail. Click 'Contact' to view full contact details for Inspired Results support.

#### **LOGOUT**

Click the Logout button on the top navigation bar to log out of the website. If you do not log out, your session will automatically expire after one hour and you will need to log in again.

### **IF YOU HAVE ANY ADDITIONAL QUESTIONS ON HOW TO USE THE SITE, PLEASE CALL US AT (971) 246 – 8058.**

![](_page_10_Picture_10.jpeg)

![](_page_10_Picture_11.jpeg)